**HOTERA - Heart of Texas Emergency Repeater Association** 

# HOTERA

**KE5RCS D-Star Repeater**

### **D-Star Self Registration Instructions**

1. Open a web browser and enter:

<https://ke5rcs.dstargateway.org/Dstar.do>

*Notice that you are using https and not http for the prefix and that the letter "D" is capitalized in the word "Dstar.do". You will receive a warning similar to this one.*

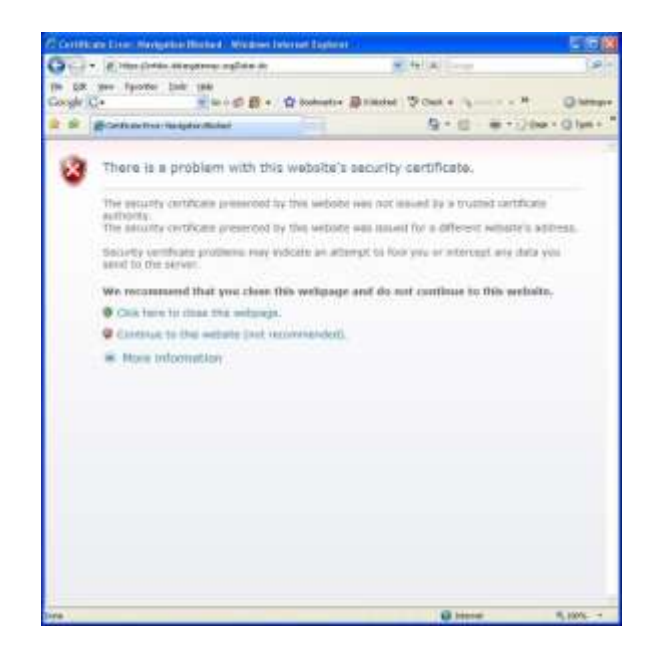

#### **If you are using:**

Internet Explorer - Select "Continue to this website" Firefox - "Accept this certificate temporarily for this session" Apple Safari - "Continue"

2. You should see the web page shown below

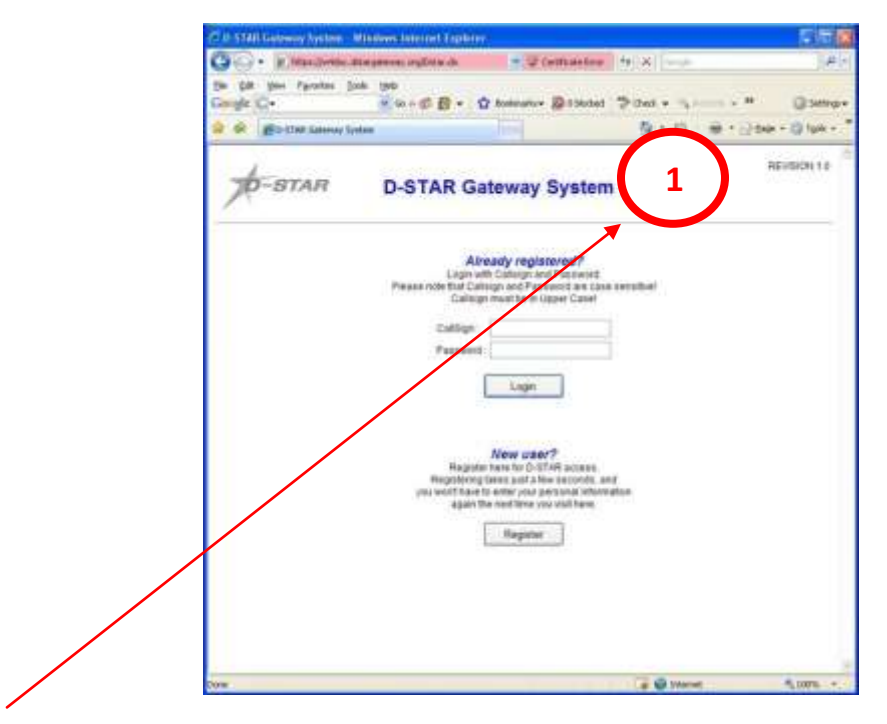

Note #1- Make sure this area displays KE5RCS or you will be registering with a different D-Star Repeater. There is nothing wrong with registering elsewhere but you can only register with one repeater and this one is local to Georgetown, Texas, USA. If it does not display KE5RCS, check the URL in step #1 above and start again unless you want to register with a different D-Star repeater.

**Click "Register" to begin the New User Registration process.**

3. This sample screen will display next. Verify it is KE5RCS

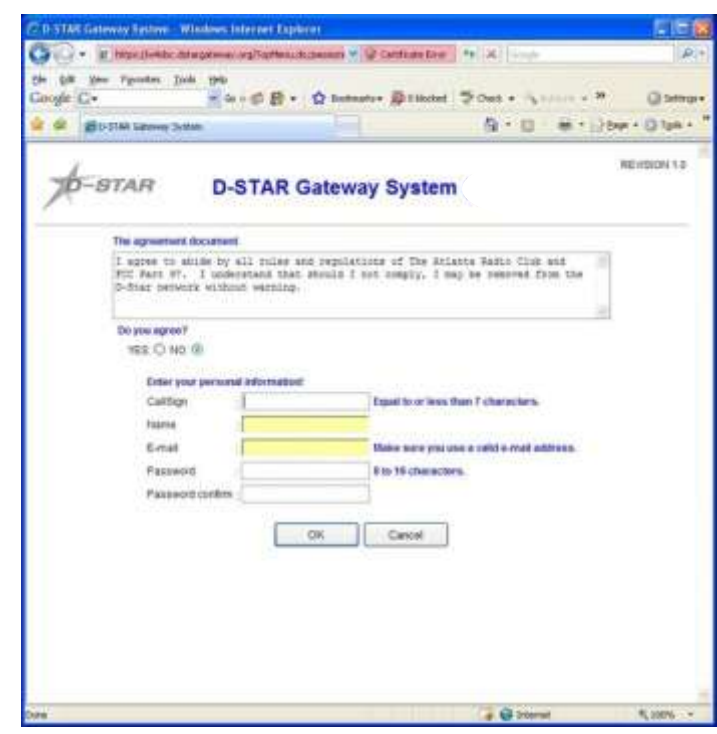

4. Click on "Yes" to agree to the registration terms.

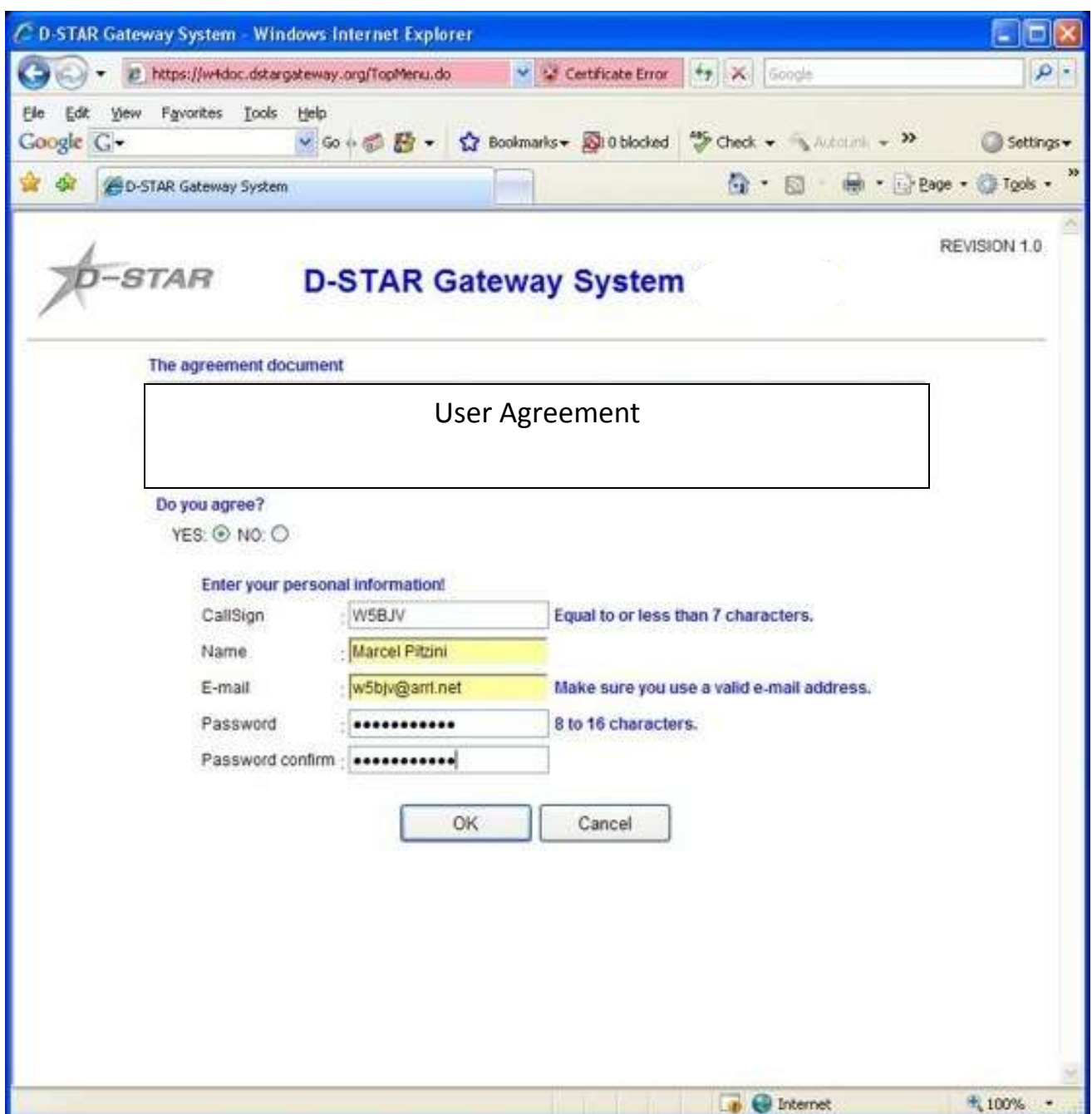

Enter your callsign in the Callsign field **IN UPPER CASE**. Enter your full name in mixed case, and your email address. Enter your new password in both fields. Passwords must be at least 8 characters in length and no longer than 16. Your web page should look similar to the one above (with your personal information shown). Click "OK".

5. The following popup window will be displayed. Click "OK".

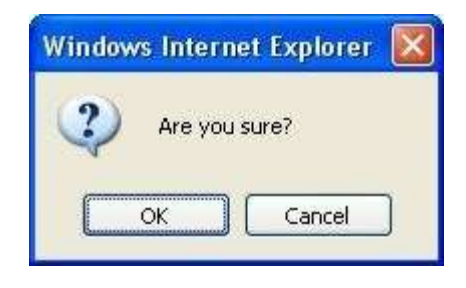

6. This acknowledging web page will be displayed. Click "OK".

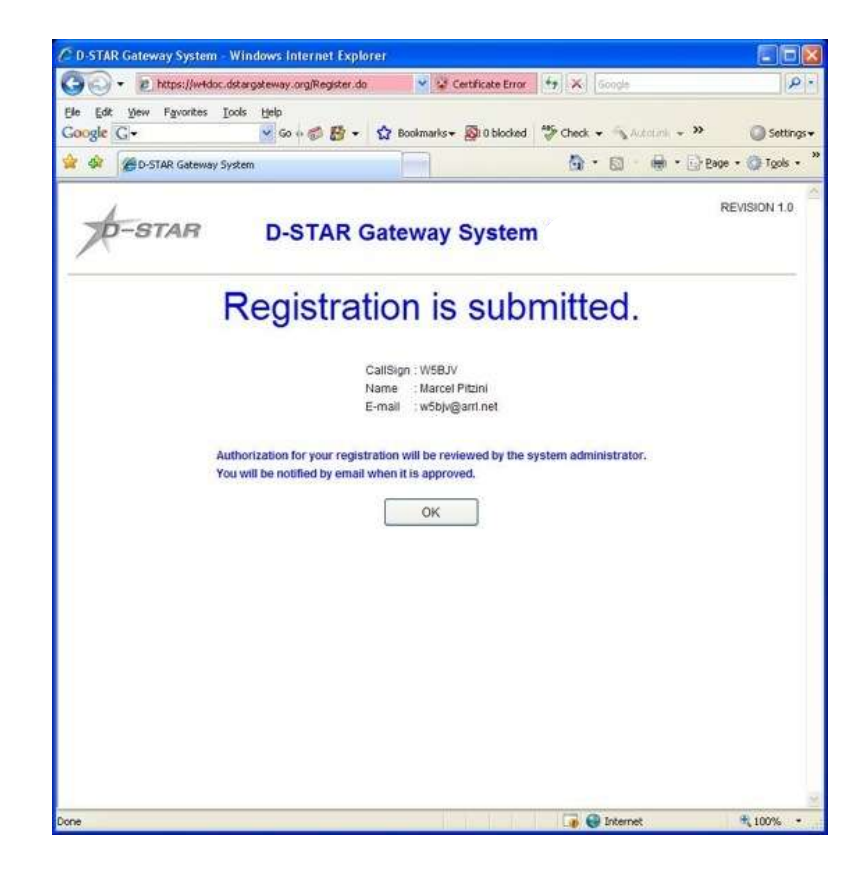

Your registration request has been submitted for approval. The gateway administrator must now log into the system to approve your request. The approval may happen quickly or it may take a day or two depending on how often the administrator logs into the system.

7. You should try to log in periodically to check on the status of your registration. Use the same URL listed in step 1.

#### <https://ke5rcs.dstargateway.org/Dstar.do>

Use your callsign (IN UPPER CASE) and the password you entered during registration. If your registration is pending approval, you will see the following web page.

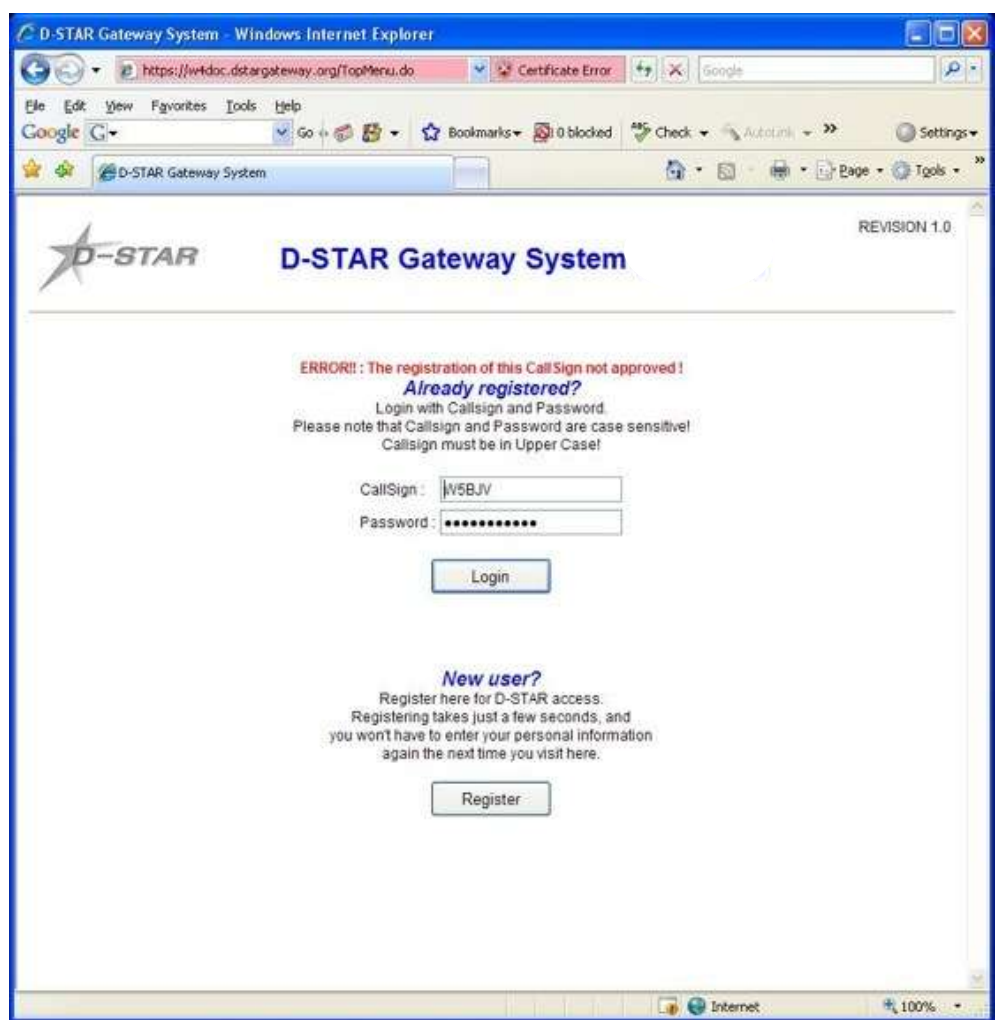

8. Once your registration has been approved, you will be able to log into the system and configure your personal information. **THIS STEP IS REQUIRED**. Once you are logged in, click on "Personal Information" at the right of the page. You will see a web page similar to the following with your personal information filled in.

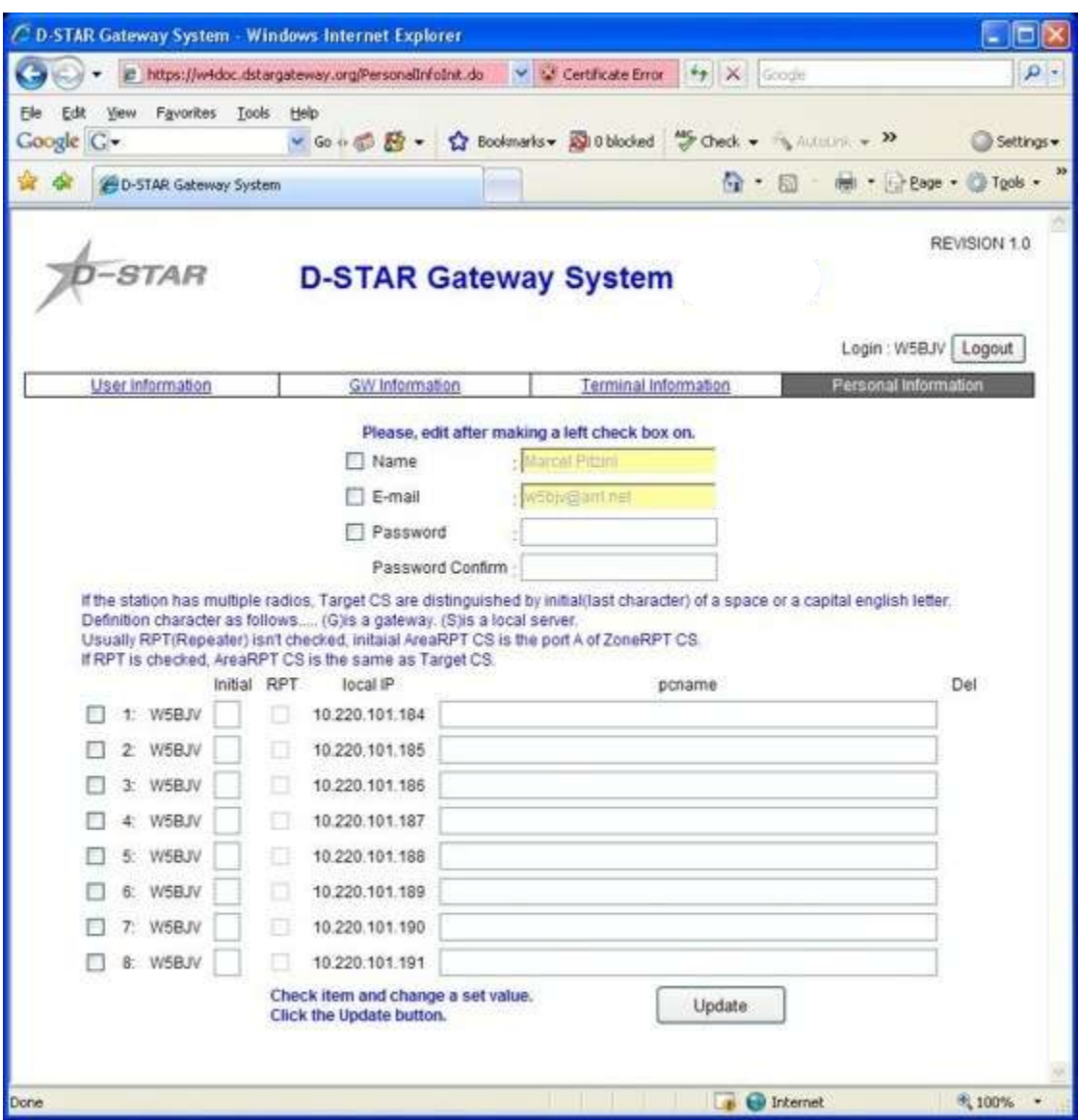

9. Click on the checkbox next to the number "1". Then click inside the "Initial" box to the right of your callsign on the same line as the number "1".

#### **Read these Special Notes:**

If you have only one D-Star device, place a "space" in this box. If you have more than one D-Star device please follow this protocol.

You can enter up to 8 D-Star devices and identify them with a different letter for each device. For example you may have a base station, a mobile radio, a dongle and a hand held radio (HT). The letter (or space) that you put into the "initial" column (above) will be automatically place in URCALL in the 8<sup>th</sup> position when your transmission is sent out of the repeater. All four devices in this example could have a space as the initial or some other letter. **Numbers are not allowed!**

The initial column has some reserve letters you may not use. These are reserved for the system to properly route the transmissions.

#### **Reserved Letters** (initial)

- A 23cm D-Star repeater
- B 70cm D-Star repeater
- C 2m D-Star repeater
- E D-Star Repeater Echo Test
- G D-Star Gateway
- I D-Star Repeater Information
- L D-Star Repeater Gateway Linking
- S D-Star Repeater Internal System
- U D-Star Repeater Gateway Unlinking

Here are examples of appropriate use:

- K1LGJ Base station (there is a space in the  $8<sup>th</sup>$  position/initial box)
- K1LGJ D Dongle User (D in the  $8^{th}$  position/initial box)
- K1LGJ M Mobile User (M in the  $8<sup>th</sup>$  position/initial box)
- K1LGJ P Portable/Hand Held (P in the  $8<sup>th</sup>$  position/initial box)
- 10. Choose your letter or single space and type it in the initial box. The space will not show up but is very important to have something in the box. **Do not click on the "RPT" check box**.

In the "pcname" box, enter your callsign in **lower case** followed by a dash "-" followed by your type of radio, e.g. 2820 or dvdongle. All characters in the "pcname" box should be lower case and there should be no spaces.

Repeat the above for all your D-Star devices.

Your web page should look similar to the following page (with your personal information shown).

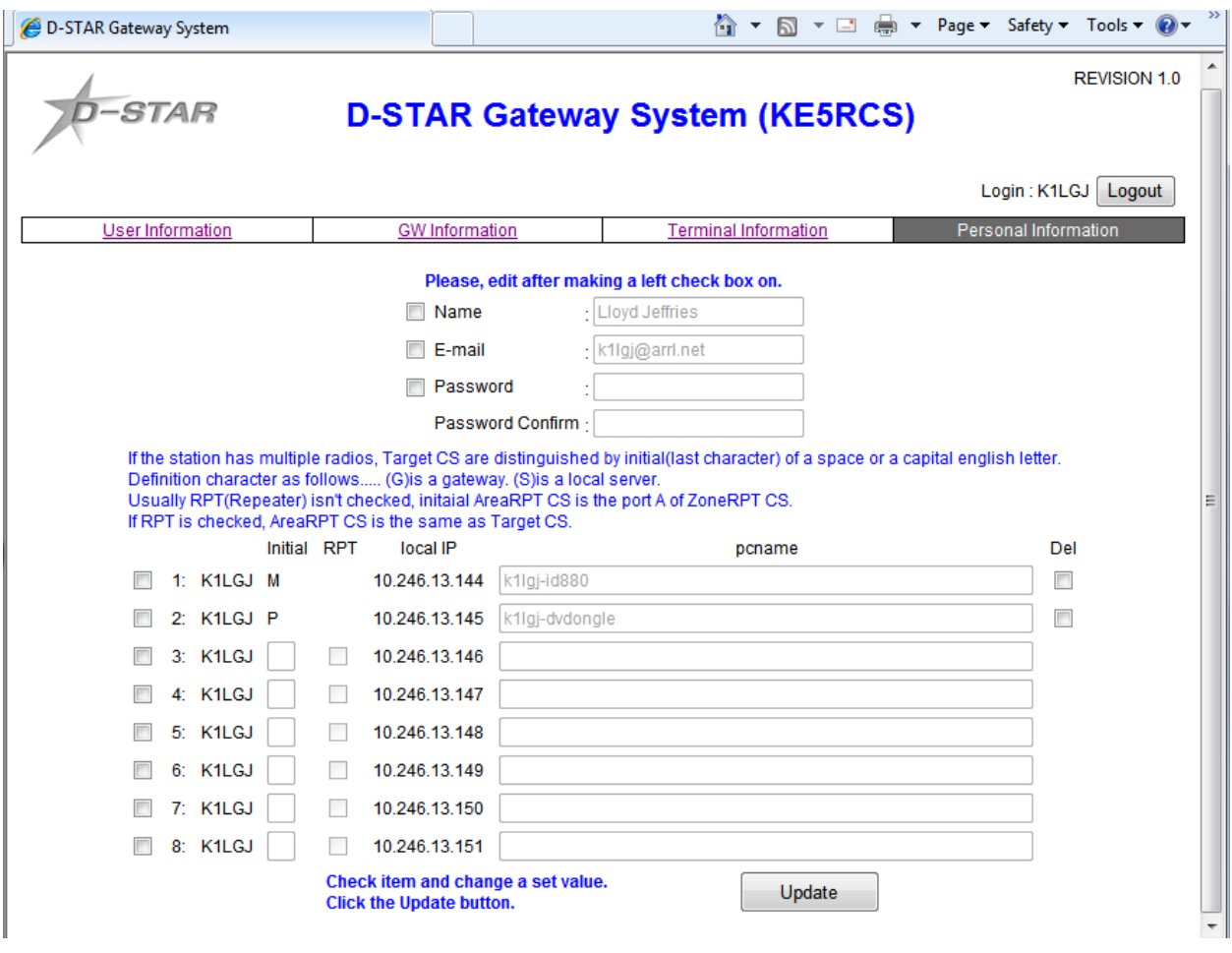

#### **When complete, click on "Update".**

11.Once you have clicked "Update", you should see the following popup box.

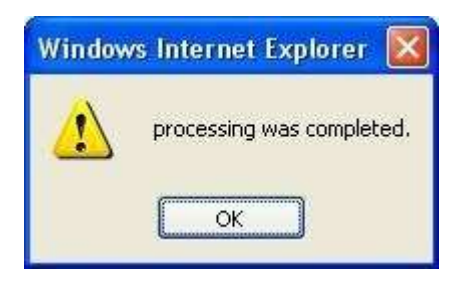

12.Click "OK" and your registration is COMPLETE! You may log out and begin using the D-Star network.

### Welcome to D-Star!!!

## FAQs

#### **Should you have any problems with registration, send email to [k1lgj@arrl.net](mailto:k1lgj@arrl.net) and include your name, callsign, and problem description.**

Q. Can I add more devices later?

 $\mathsf A$ . Yes, log on to the D-Star repeater site where you registered and begin with Step 8 above.

 $Q.$  What if I change my mind and want a different letter assigned?

 $A.$  Log on to the D-Star repeater site where you registered and access your Personal Information. Select the Del box to the right of the device you want to change. Select UPDATE and wait for the screen to reappear. Now re-enter the D-Star device as you want it to appear. Select UPDATE again and wait for the screen to once again display your information to make verification of the change.

Q. If I update my D-Star radios, should I also update my registration?

A. Yes, please help us keep the KE5RCS database accurate.

 $Q.$  I have a different callsign now due to license upgrade or a vanity call. Can I change my registration?

 $A.$  Yes, log on to the D-Star repeater site where you registered and access your Personal Information. Select the appropriate box beside you callsign, select UPDATE and then make the changes to the field and once again select UPDATE.

#### Q. Can I change my password?

 $A.$  Yes, log on to the D-Star repeater site where you registered and access your Personal Information. Select the appropriate box beside password, select UPDATE and then make the changes to the field and once again select UPDATE.